Image Images

# **8. Le traitement des images**

Dans un document, il est possible d'insérer des images clipart ou autres provenant de sources variées. Vous pouvez les télécharger à partir d'un site Web fournissant des images clipart, les copier sur une page Web ou les insérer à partir du fichier où vous les avez enregistrées.

### **8.1. Insérer une image clipart**

- Sous l'onglet **Insertion**, dans le groupe **Illustrations**, cliquez sur **Image clipart**.
- Le volet Office **Images clipart** s'affiche, dans la zone de texte **Rechercher**, tape expression décrivant l'image clipart que vous recherchez ou tapez tout ou partie d image, exemple : fleurs
- Cliquez sur **OK**.
- Dans la liste des résultats, cliquez sur l'image clipart pour l'insérer.

### Remarque :

- Pour limiter les résultats de la recherche à une collection spécifique d'images clipart, dans la zone **Rechercher dans**, cliquez sur la flèche et sélectionnez la collection dans laquelle vous souhaitez effectuer la recherche.
- Pour limiter les résultats de la recherche aux images clipart, dans la zone **Les résultats devraient être**, cliquez sur la flèche et activez la case à cocher en regard de **Images de la bibliothèque**.

# **8.2. Insérer une image à partir d'un fichier**

- Ouvrez votre document Word et cliquez à l'endroit où vous désirez insérer l'image
- Sous l'onglet **Insertion**, dans le groupe **Illustrations**, cliquez sur **Image**.
- La boîte de dialogue s'affiche, sélectionnez votre image
- Cliquez sur le **bouton Insérer**

# **8.3. Remplacer une image liée au texte par une image flottante**

Lorsque vous insérez une image, celle-ci est liée au texte, pour pouvoir la déplacer où vous le désirez vous devez lui supprimer ses points d'ancrage.

Sous **Outils Image**, sous l'onglet **Format**, dans le groupe **Organiser**, cliquez sur **Habillage du texte**.

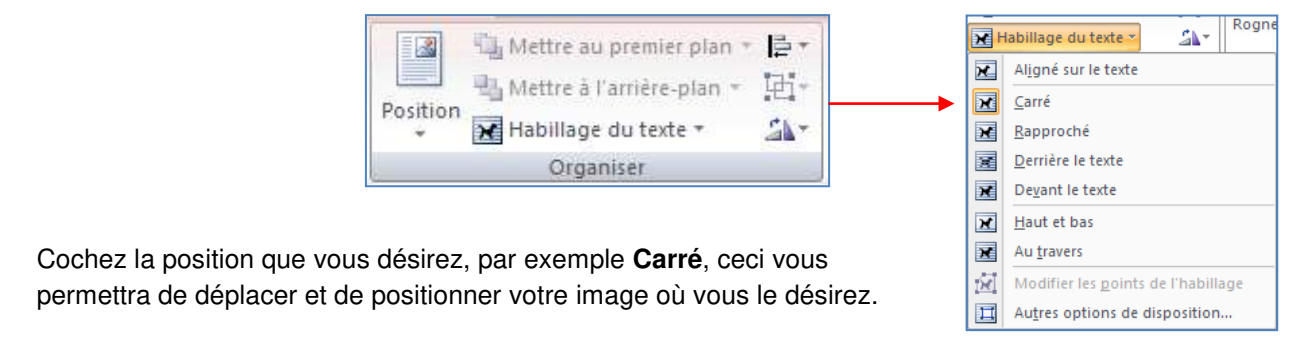

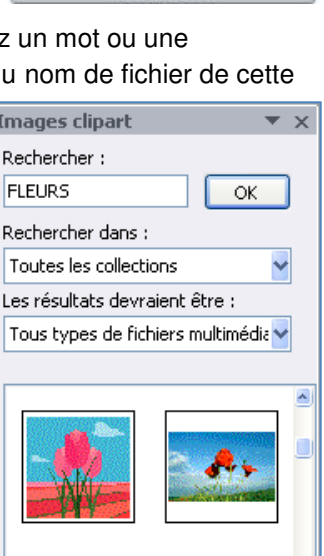

**P** Formes -SmartArt

clipart **Il Graphique** Illustrations

### **8.4. Ajouter un dessin à un document**

Les objets dessin incluent les formes, les diagrammes, les organigrammes, les courbes, les lignes et les objets WordArt. Ces objets font partie intégrante de votre document Word mais vous pouvez les modifier ou les améliorer avec des couleurs, des bordures ou d'autres effets.

Dans Word, le terme « dessin » fait référence à un objet dessin ou à un groupe d'objets dessin. Par exemple, un objet dessin constitué de formes et de lignes est un dessin.

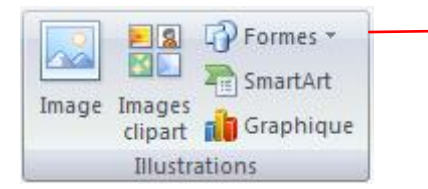

#### *8.4.1. Créer un dessin*

- Cliquez dans le document à l'endroit où vous souhaitez créer le dessin.
- Sous l'onglet **Insertion**, dans le groupe **Illustrations**, cliquez sur **Formes**,
- puis choisissez votre dessin.

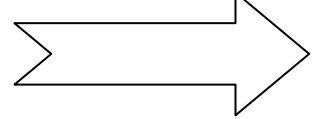

 Dans le groupe **Styles de formes**, déplacez le pointeur sur un style pour visualiser son aspect après l'application de ce style. Cliquez sur le style pour l'appliquer. Vous pouvez également cliquer sur **Remplissage de forme** ou **Contour de forme** et sélectionner les options de votre choix.

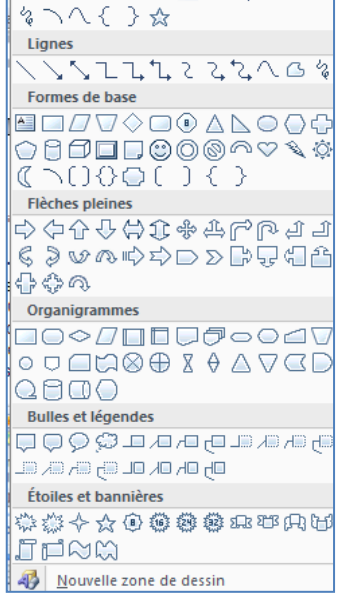

Formes récemment utilisées

 $A =$ 

**\□⊝□△**ll\$⊹ª

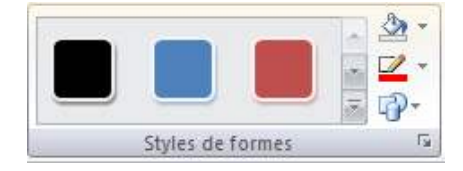

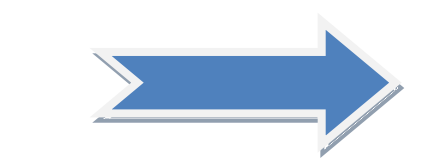

- Utiliser les effets d'ombre et les effets en trois dimensions (3D) pour améliorer l'aspect des formes de votre dessin.
- Pour aligner les objets, appuyez sur la touche CTRL et maintenez-la enfoncée tout en sélectionnant les objets à aligner. Dans le groupe **Organiser**, cliquez sur **Alignement** pour opérer une sélection parmi les commandes d'alignement.

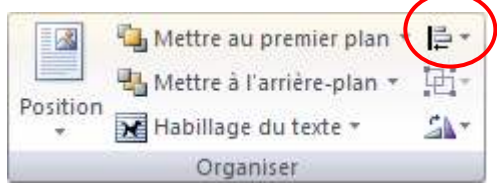

#### *8.4.2. Supprimer tout ou partie d'un dessin*

- Sélectionnez la zone de dessin ou l'objet dessin à supprimer.
- Appuyez sur la touche SUPPR.

#### *8.4.3. Ajouter un objet WordArt*

Un objet WordArt est une galerie de styles de texte que vous pouvez ajouter à vos documents Microsoft Office system 2007 afin de créer des effets décoratifs, par exemple un texte avec une ombre ou en miroir (reflété).

- Dans l'onglet **Insertion**, dans le groupe **Texte**, cliquez sur **WordArt**, puis cliquez sur le style WordArt souhaité.
- Tapez votre texte dans la zone **Texte**.

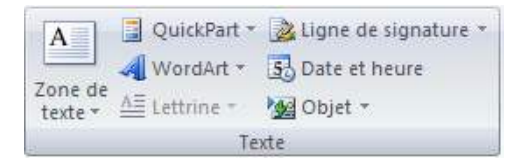

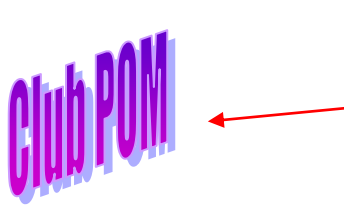

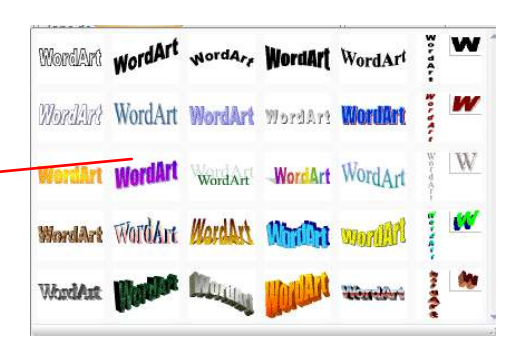

Remarque : vous pouvez personnaliser la forme qui entour l'objet ainsi que le texte qu'il contient.

#### **9. insérer des caractères spéciaux**

Cette commande vous permet d'insérer des caractères spéciaux, des symboles, des caractères internationaux.

TL Équation \* Placez le curseur à l'endroit où vous désirer insérer le symbole A partir de l'onglet **Insertion**, cliquez sur **Symboles** dans le groupe Symboles et  $\Omega$  Symbole \* **autres symboles**. Symboles Selon la police que vous sélectionnez.

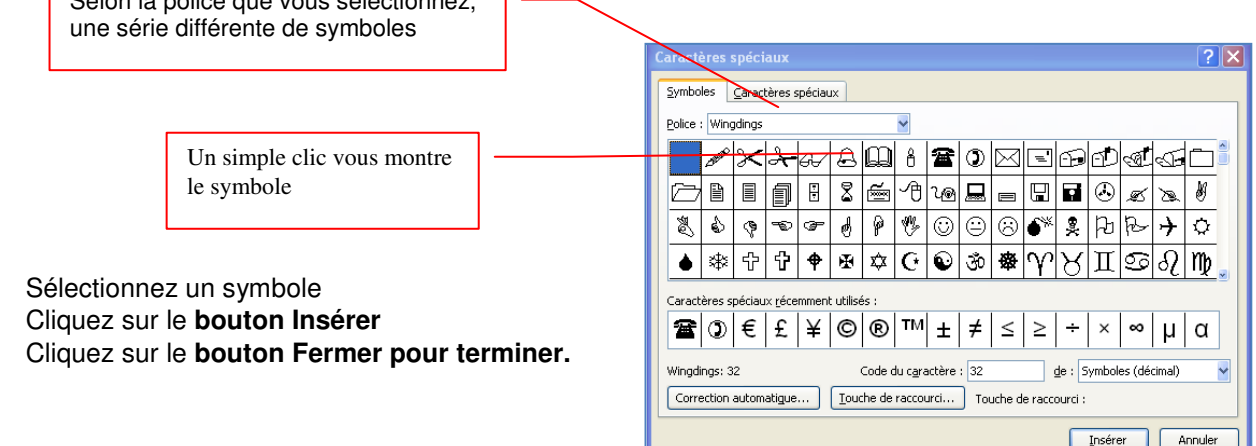